# **PALS QUICK START GUIDE**

for Division Representatives

**The Division Representative is the main contact person for coordinating and implementing PALS within your organization (often the district's assessment coordinator).**

#### **Step 1: Log in to your PALS Online account.**

- Go [t](http://www.palsk8.com/)o the PALS Online System home page at [palsk8.com.](http://www.palsk8.com/)
- [Click](https://palsresource.info/wp-content/uploads/2018/05/2018-19-Directions-for-Logging-into-PALS-42F172F2018.pdf) here to see instructions for how to log in to your PALS Online account[.](https://palsresource.info/wp-content/uploads/2017/07/2017-18-Directions-for-Logging-into-PALS.pdf)
- [Click](https://palsresource.info/wp-content/uploads/2018/04/2018-PALS-Directions-for-Resetting-Your-Password-4-20-18.pdf) here to see instructions for how to set or reset your password[.](https://palsresource.info/wp-content/uploads/2018/02/PALS-Directions-for-resetting-your-password-2-8-18.pdf)
- Once you are logged in, you will see your Division Home Page.

#### **Step 2: Assign division and school roles to other PALS users.**

- Only the Division Representative is able to assign or remove a division role for someone in the district; other division-level accounts do not have that capability.
- We recommend that you assign a division role (division-level account) to at least one additional person in your school/district to support the Division Representative role. [Click](https://palsresource.info/wp-content/uploads/2017/10/2017-18-Manage-Division-Level-Roles.pdf) here for instructions. This person has the same capabilities as the Division Representative, except that they cannot assign or remove a division role.
- To deactivate or reactivate a current or past PALS user account, click [here](https://palsresource.info/wp-content/uploads/2018/03/PALS-Include-Deactivated-Accounts-and-Deactivate-Users-3-22-2018.pdf) for instructions.

## **Step 3: Add student records to your division account.**

There are two ways to add students to your PALS account:

- 1. by **completing a Student Data Upload (SDU)** and/or
- 2. by **entering the students manually** (sometimes preferable for customers with 30 or fewer students).

#### *OPTION 1: COMPLETE A STUDENT DATA UPLOAD (SDU)*

- [Click](https://palsresource.info/wp-content/uploads/2018/03/Directions-for-PALS-Student-Data-Upload-3-22-18.pdf) here for instructions on how to complete an SDU.
- The SDU process will also add teachers, assign classes to them, and put the students into the correct classes.
- Any PALS user with division or school level access can complete the SDU process for your school.

#### *OPTION 2: ENTER STUDENT DATA MANUALLY*

- If choosing this option, you will need to first create teachers' accounts and assign them classes (click [here](https://palsresource.info/wp-content/uploads/2017/10/2017-2018-Creating-and-Managing-PALS-Online-Accounts.pdf) for those instructions).
- [Click](https://palsresource.info/wp-content/uploads/2018/03/PALS-Adding-or-Transferring-Individual-Student-3-22-18.pdf) here for instructions on how to enter students into your account manually.
- Any PALS user with division- or school-level access can add or update student records for your school.

## **Step 4: The PALS Online System contains basic tutorials that are available to all PALS Base and Premier users. Click on "Tutorials" on the left sidebar in your account to view them.**

- Premier users have access to professional development and courses found [here.](http://palspd.ioeducation.com/) Sign in using your registration code (found in your welcome email) to begin accessing the information.
- Teachers can create their own accounts by using the same email address that they use to log into the PALS Online System.

Make sure to review this year's [recommended](https://palsresource.info/wp-content/uploads/2018/05/PALS-Assessment-Calendar-2018-19-5-31-18.pdf) assessment calendar.

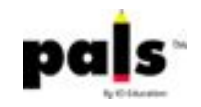